## **Quick Reference Guide**

# **The Ultimate Ecommerce** SUPPLY SOURCE **FOR PROFESSIONALS**

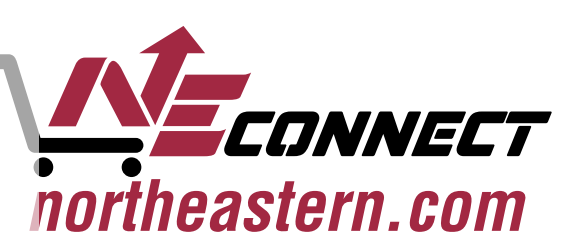

### PLUMBING . HVAC . WATER SYSTEMS . PVF

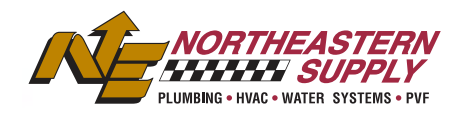

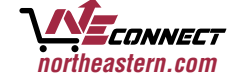

Friter keyword or item #

Locations

ੋਵ਼ਾ0

**Products** 

**Brands My Account**  **News & Media** 

About Us

#### **Plumbing**

Backflow Preventers Bath & Shower Drains Commercial Drainage Commercial Water Heaters Faucet Repair & Trim Faucets Filtration Fixtures Flush Valves & Parts Garbage Disposals Indirect Water Heaters Kitchen & Bath Accessories Mirrors & Medicine Cabinets Pump Accessories Pump Tanks Pumps Septic Shower Doors Sink Strainers Solder Stops & Supplies Tankless Water Heaters Temperature & Pressure Gauges Toilet Repair & Trim Toilet Seats **Toilets** Tub & Shower Tubular Venting Water Coolers & Fountains Water Hammer Arrestors Water Heater Accessories Water Heater Expansion Tanks Water Heater Parts Water Heaters Water Meters & Accessories

#### **Heating & Cooling** Baseboard & Accessories Boilers Ducting & Venting Ductless/Ducted Mini Split Systems & Accessories HVAC Equipment HVAC Parts & Accessories Hydronic & Steam Accessories Indoor Air Quality Kickspace **Thermostats** Unit Heaters **PVF Pipes Valves Fittings**

**Services** 

Fittings Flange Gaskets Hangers Pipe Pipe Insulation Valves

#### **Tools & Safety Supplies**

Abrasives **Batteries** Caulk & Sealants Cement & Mortar Mix Cement & Primers Chemicals & Solutions Cleaning Supplies Extension Cords Fasteners Fire Safety & First Aid Hand & Power Tools Hoses Job Site Supplies Ladders **Lights** Protective Wear Safety Signs Solder Braze Flux Tapes

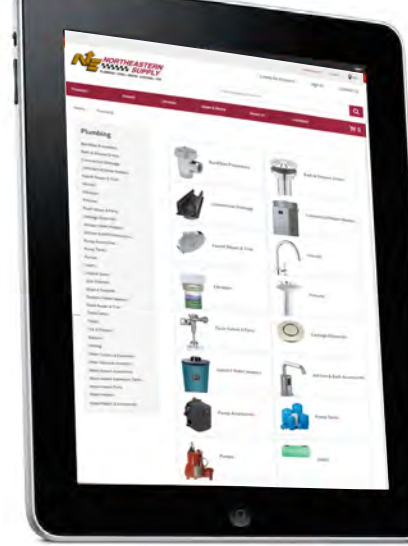

**Categories Categories Categories Categories Categories Categories Categories Categories Categories Categories Categories Categories Categories Categories Categories Categories Categories** industry's most robust eCommerce platforms providing a large product catalog and many convenient account-specific functions. Signing into this secure website will give you immediate access to your account and the ability to track your projects more efficiently.

Create Account

sign in

As a NE Connect user, you will have access to thousands of products at your fingertips! Search for product information by keyword, specific product number, by category, by supplier, recently ordered and most ordered items.

### *SHOP ONLINE AND GET 24/7 ACCESS TO YOUR ACCOUNT!*

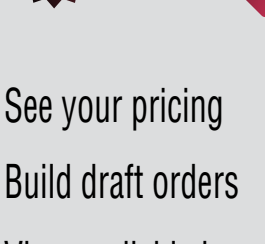

- View available inventory
- Create custom lists
- Check account status
- Print invoices & statements
- Discover new products & trends

View past order history

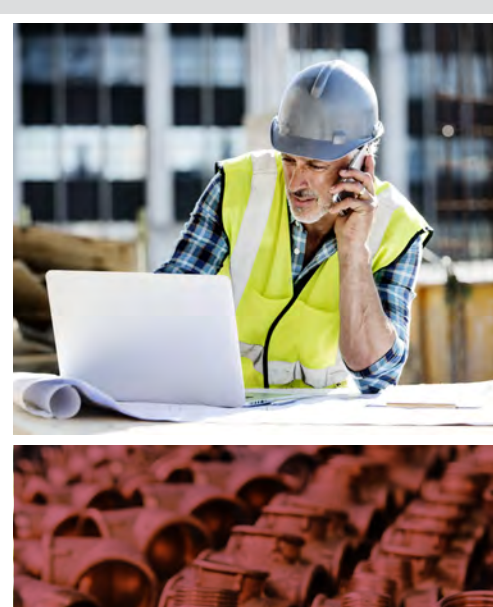

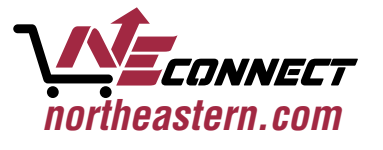

### 10 Reasons you should use NE Connect

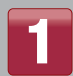

#### **Check inventory of products at multiple branches**

As a registered user you will be able to view product availability at branch locations.

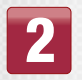

#### **My Account**

Provides account details on orders and invoices. Get an up-to-date snapshot of your account details.

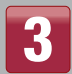

#### **View and Print Statements and Invoices through Billtrust**

You can choose View/Pay Invoices and will immediately be directed to a section of the site where you can view your past statements and invoices in a PDF format. Easily access and print your invoices and statements as desired.

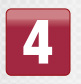

#### **View My Orders**

NE Connect account holders can see the status of all web and non-web orders going back as far as six months with the option to reorder SKUs to a new shopping cart.

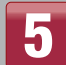

#### **View My Ordered Products**

You can view the products that have been ordered most in the last six months.

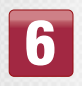

#### **Create Custom Lists**

Use 'My Lists' to build lists of commonly ordered items. You can quickly order commonly bundled items, build multiple lists and name them specific to the type of project.

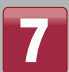

#### **Saved Orders**

The saved orders feature allows you to build an order in the shopping cart and then save it for later use. This tool is very useful as it allows you to get prices, save the order outside of the shopping cart for reference and then quickly order the product as needed. Pricing is updated daily so all orders will reflect current pricing.

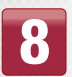

#### **Express Cart**

You can enter SKUs directly into the express cart to quickly add products into your shopping cart for check out. You can download larger lists to enter multiple SKUs at once for quick ordering.

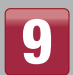

#### **Upload Order Spreadsheet**

Quickly upload a list of products for online ordering.

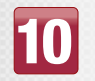

#### **Best-Selling Products**

You can view the best-selling and featured products from our suppliers.

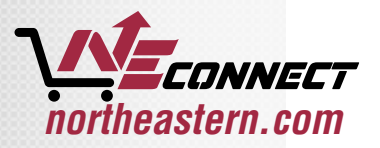

### Manage My Account Online

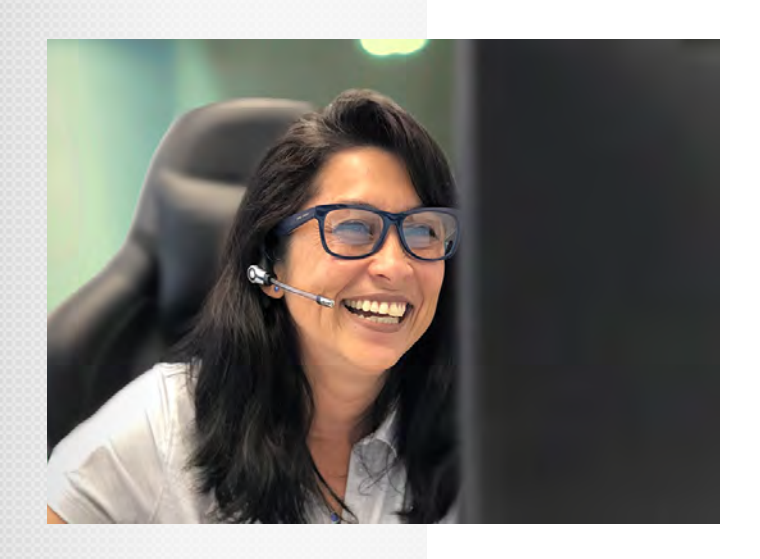

#### View and Print Invoices and Statements through Billtrust

As a registered NE Connect customer with Account Access you automatically qualify as an eDocument Customer. This feature allows you to view past orders and invoices within your account. You will also have access to pay bills online through the website via Bill Trust.

To get started you will need to:

- 1. Submit your information via the "Request An Account" Link on the site, or through your local representative.
- 2. Our credit team will setup, verify and activate your account for this new service.
- 3. Once activated, log on to NE Connect.
- 4. Click on My Account.
- 5. View Invoices & Orders through your account or click through to Bill Trust to pay online.
- 6. Now when you make a purchase, your invoice and order history will be available online. You also have the option to receive invoices for payment via email as well (Bill Trust).

Go to **www.northeastern.com** or ask your local credit rep for more details.

### How to Register for NE Connect

NE Connect is a business-to-business transactional website and the products offered on this site are targeted to the wholesale trade. In order to view pricing and purchase products online, you will need to set up a credit or COD account with Northeastern Supply.

- 1. Go to www.northeastern.com
- 2. Once at the home page, choose Request an Account at the top right corner to start the process.

#### **Customers who have a Northeastern business account can request an online login.**

- 3. Fill out the online request form.
- 4. A Northeastern Supply representative will verify account information and set up your online access.
- 5. You will receive an email to activate your account

The form is then submitted via email to a our Credit Administrator for verification of proper account standing. Once your application has been approved you will be sent a password via e-mail. This process can take up to three business days for processing.

#### **Customers who do not have an existing Northeastern business account:**

- 3. Fill out the online request form, including credit application.
- 4. The Credit Application can be downloaded to print and fill out to submit to Northeastern Supply.
- 5. Upon approval of business account, you will receive an activation email.

The turnaround time for new accounts is dependent on the credit information supplied and response time of credit contacts. Once your account has been approved, you can proceed with your request for an online account.

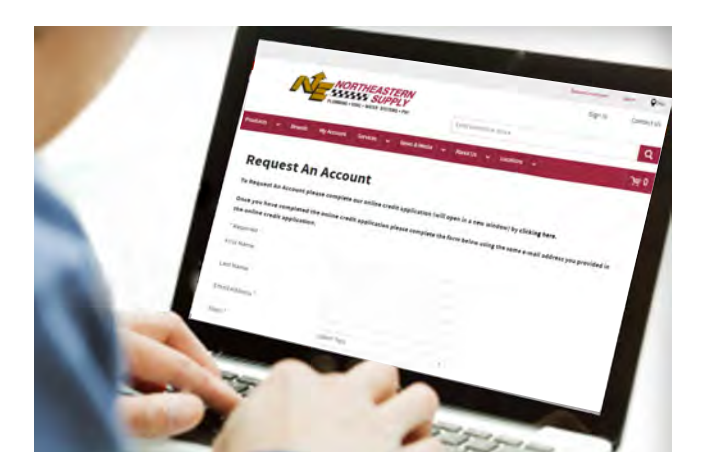

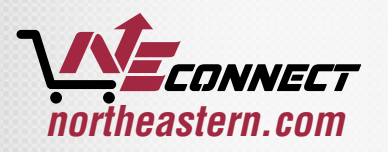

### My Account Features

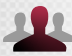

#### View Your Account Status in 'My Account'

As a primary account user, you will have the privilege of viewing your Account Status

- View your credit terms, credit limit, last payment amount and date payment was made
- See Current, Future and Total payments to date

\*not available for CASH/COD or Ship To accounts

#### Track Your Order Status in 'Order History'

The Order History section is an invaluable tool that will allow you to stay up-to-date on your online and offline orders dating back for a six month period.

- View Regular Branch Orders AND Online Orders
- Click on Search Orders to find specific orders

\*not available for CASH/C OD or Ship To accounts

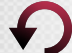

#### View Original Invoice and Repeat Orders

Quickly view previous invoices by Ship To Address

• View original order and all items on invoice

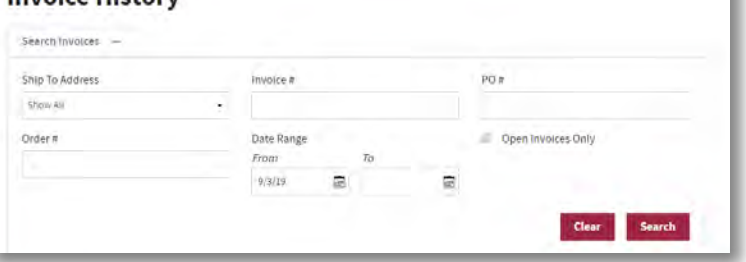

**Order Upload** 

**Browse** 

to quickly add items to your cart.

First row is column headings

Upload an Excel (.xls or .xlsx) or CSV (Comma-Separated Values) file

Upload Order

No file selected.

#### Quick Order Upload

This feature offers you the flexibility to enter known codes directly into the dashboard fields, then click 'Add to Order' and upload them into your Shopping Cart.

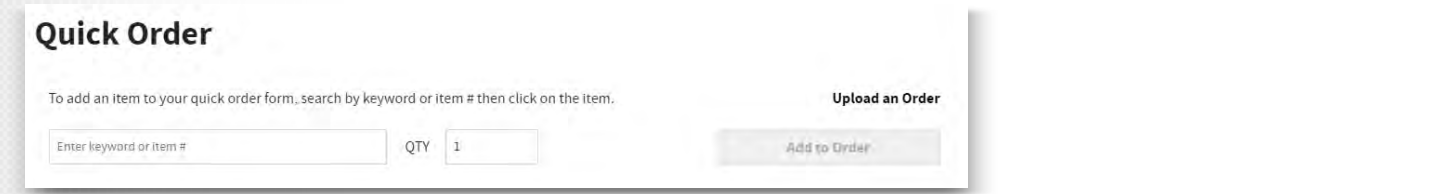

#### Order Upload a Spreadsheet

This helpful feature lets you create a custom excel spreadsheet and upload it quickly to generate a draft order, create a custom list or place the products directly into the Shopping Cart.

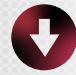

#### Download My Ordered Products

Want to see what you have ordered the last six months? You can click on this function directly from the dashboard to download a CSV file that will list all the SKU numbers and item names of products you have ordered. This file can be easily sorted for a variety of purposes like identifying specific SKUs for Express Cart upload or for creating a CSV file for the Order Products function.

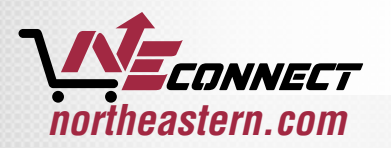

#### **Account Settings**

**Invoice History** 

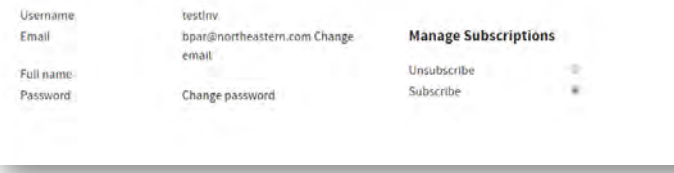

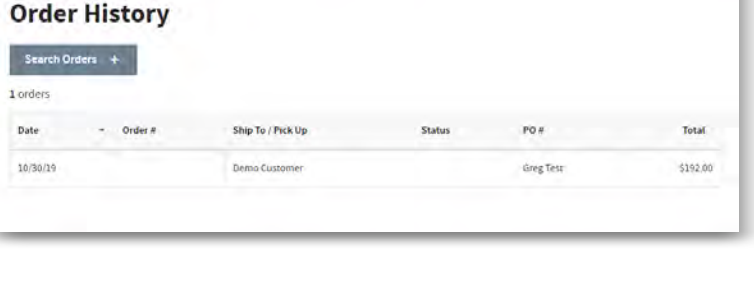

### Creating New Lists and Adding to Existing Lists

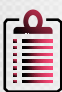

#### Create Custom Lists

Use "My Lists" to build lists of commonly ordered items. This feature allows you to quickly order commonly bundled items, build multiple lists and name them specific to the type of project.

- Quickly identify products you have purchased in the past for specific projects
- Add Items from the product catalog to a list
- Build product "kits" for specific types of projects
- Create a template for stock orders
- Save your entire Shopping Cart as a list for later reference
- Quickly view items that you found and liked during past visits
- Add items from your list directly into your Shopping Cart

#### Creating a List from the Shopping Cart

- 1. If you have items saved in your Shopping Cart and wish to save as list for later, click
- 2. Name your new product list and click

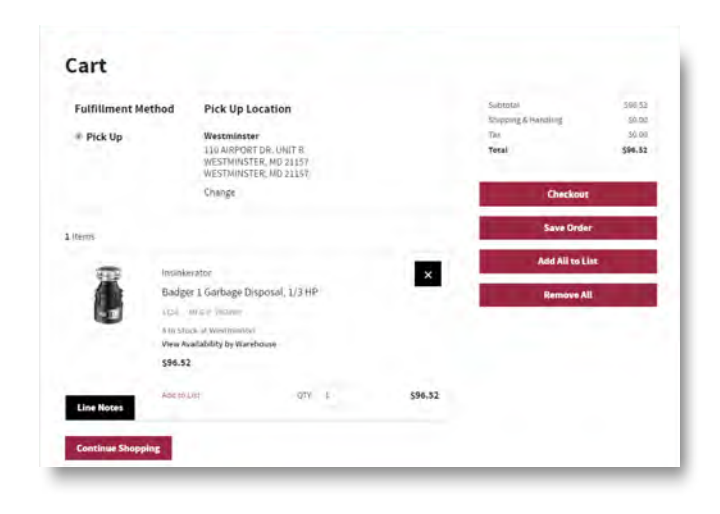

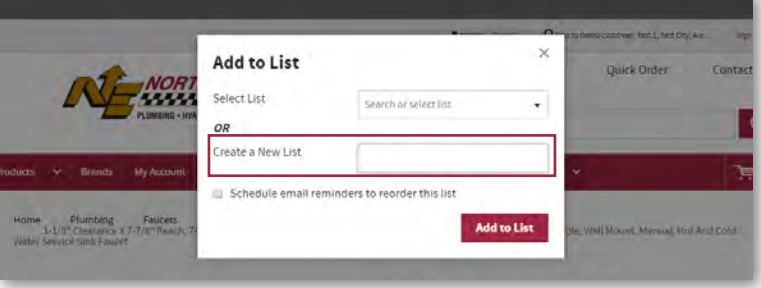

 $\times$ 

**Outck Order** 

#### Add to an Existing List

- 1. Click on Shopping Cart.
- 2. Items can be loaded into the cart by using My Lists or by regular product selection.
- 3. Once the items are in cart, click
- 4. You can than select your existing list from the drop down options and click **Add** to List
- 5. Once saved, you can go back and review the lists as needed.

Please note: Pricing within draft orders will always display current pricing within the system.

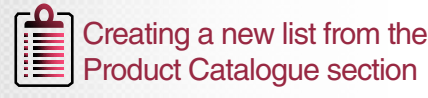

- 1. Click on My Lists on the search bar.
- 2. Click on Create a New List
- 3. Name the new list and click on
- 4. You can now scroll through the product list and add products to your lists where desired.

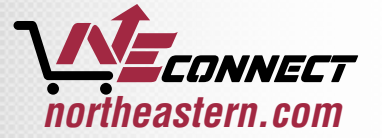

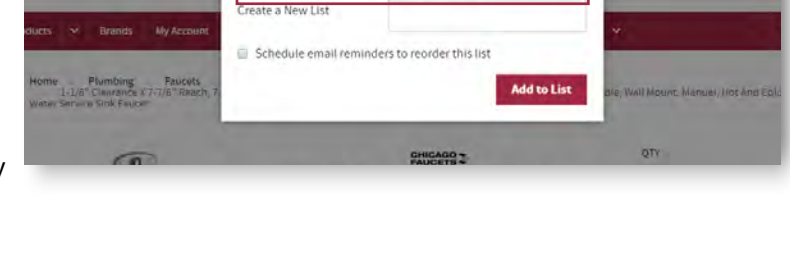

Search or select list Truck Reorder List

**Add to List** 

ect List

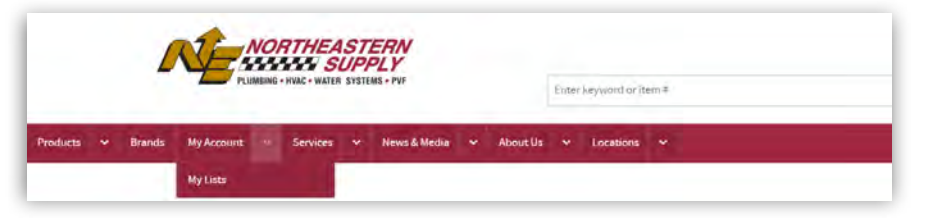

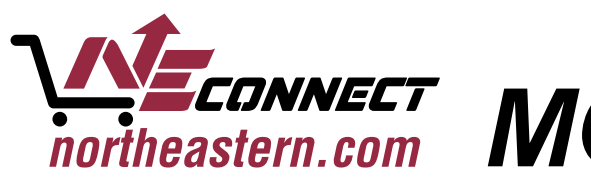

*northeastern.com MOBILE APP*

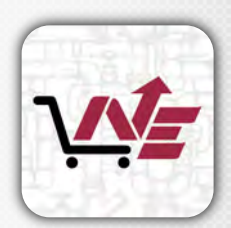

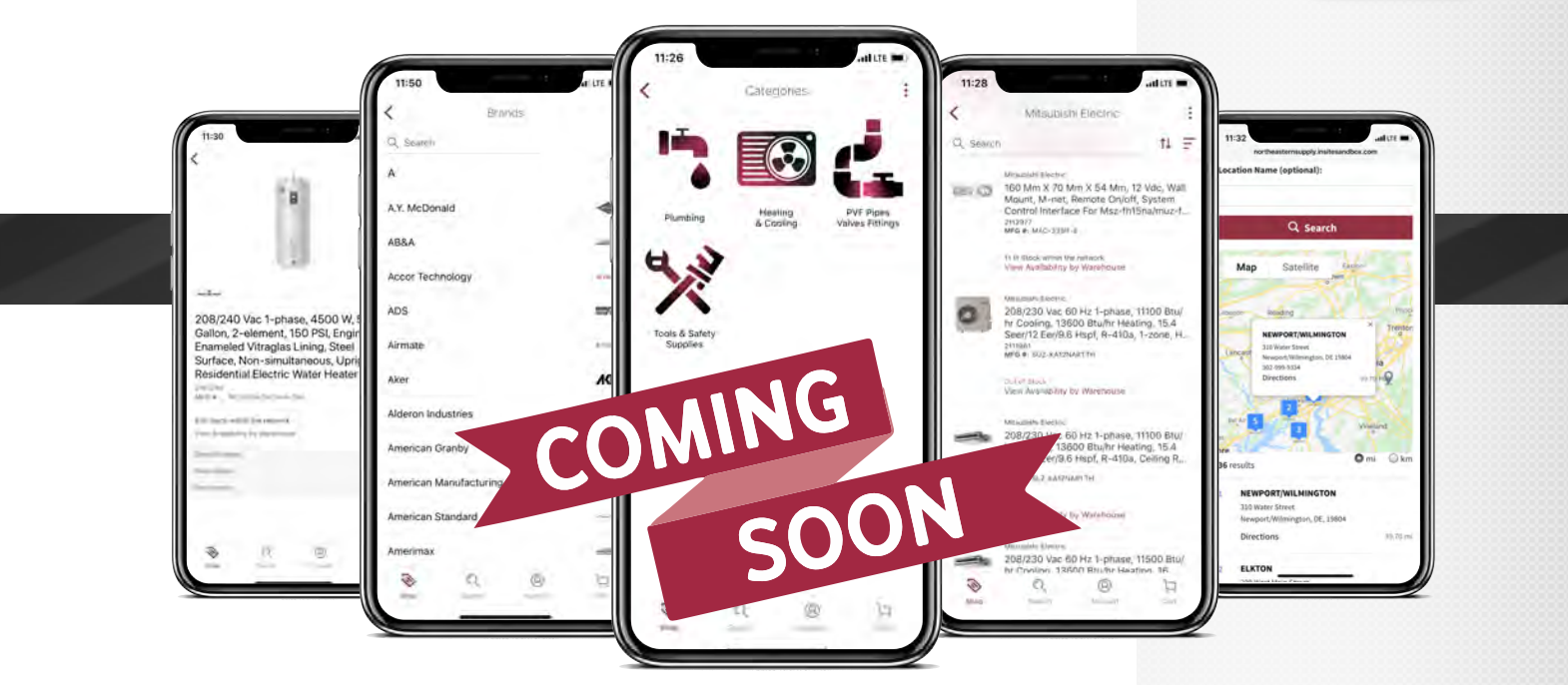

### **Northeastern is proud to introduce its new mobile app** The Most Powerful Tool for the Job!

It's the best tool to have around whenever you need supplies. And wherever you go, it will find our nearest branches and contact info based on your location. It is the Ultimate Supply Source for Professionals!

- View "Categories" Plumbing, Heating & Cooling, Pipes Valves and Fittings, and Tools & Safety
- Search by "Brands" in alphebatical order Once you in the brand of your choice only that brand will show in searches.
- Search our product catalogue of more than 20,000+ SKUs see pricing and inventory available at your branch or any area branch.
- Access our monthly featured products to view our hot deals and newly launched products.
- Find our nearest branches the app will use your iPhone GPS to determine the closest branch to you as well as other branches within your area. Easily view branch locations on the map, call them directly or use the directions to drive to their location.

In order to activate the mobile app you will need to set up an account with Northeastern Supply. If you have not registered for an account go to **www.NORTHEASTERN.com.**

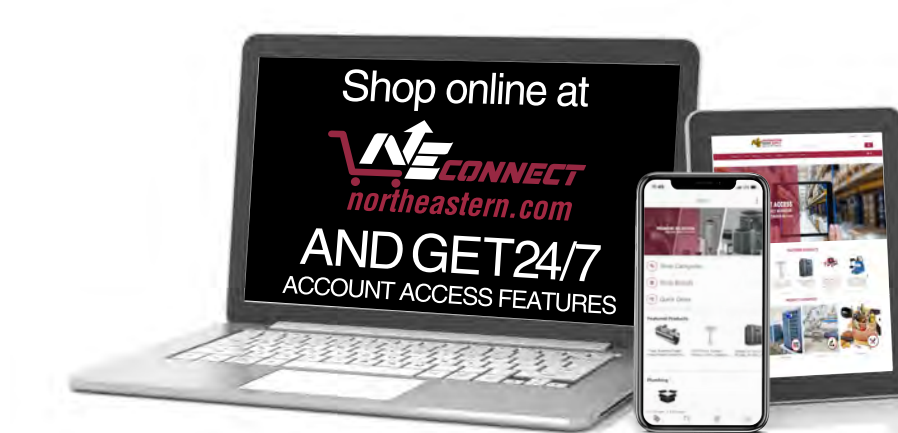

- See your customer pricing
- Build draft orders
- View available inventory
- Create custom lists
- Check account status
- Print invoices and statements
- Download current linecards
- Discover new products and trends

**THE MOST VERFUL FOR THE JOB** 

Making it easier for you to do business

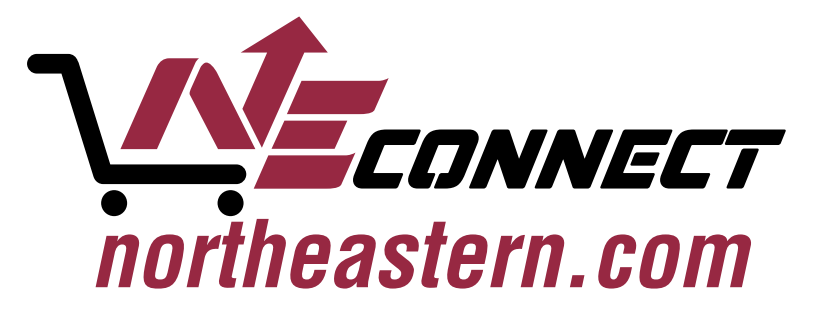